# Table of Contents

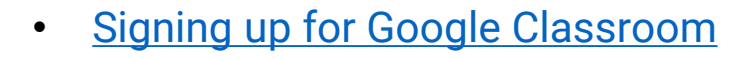

- **[Breaking down the teacher screen](#page-2-0)** 
	- **[Stream](#page-3-0)**
	- **[Students](#page-4-0)**
	- **[About](#page-5-0)**
	- [Taskbar and other features](#page-6-0)
- **[Creating announcements](#page-7-0)**
- [Creating Questions and assignments](#page-7-0)
- **[Student View \(signing on\)](#page-8-0)**
- **[Student View \(announcements and assignments\)](#page-9-0)**
- **[Student View \(questions\)](#page-10-0)**

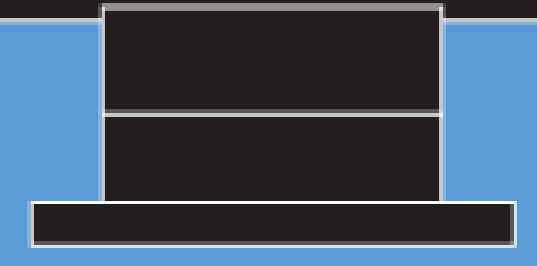

Please Note: You will need to have a username set up to access the MorganSchools.net Domain.

## **Step 1: Signing in**

- In the address bar of your browser type: [Classsroom.google.com](https://accounts.google.com/signin/v2/identifier?service=classroom&passive=1209600&continue=https://classroom.google.com/&followup=https://classroom.google.com/&emr=1&flowName=GlifWebSignIn&flowEntry=ServiceLogin)
- Sign in with your "domain" email provided by the county and hit next.
- First time users will use the county generated password, then hit next.

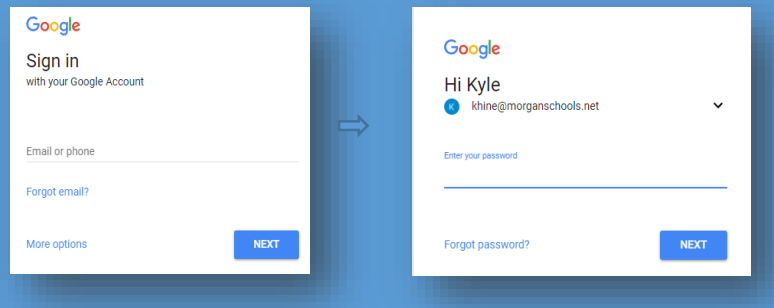

## **Step 2: Creating your classes**

• In the top right hand corner, click on the "+" sign and then click "Create class"

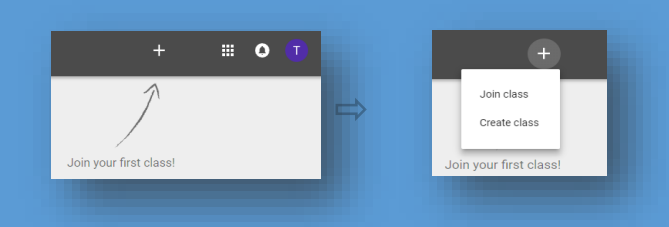

### • Fill out the "Create class" lines and hit the CREATE button

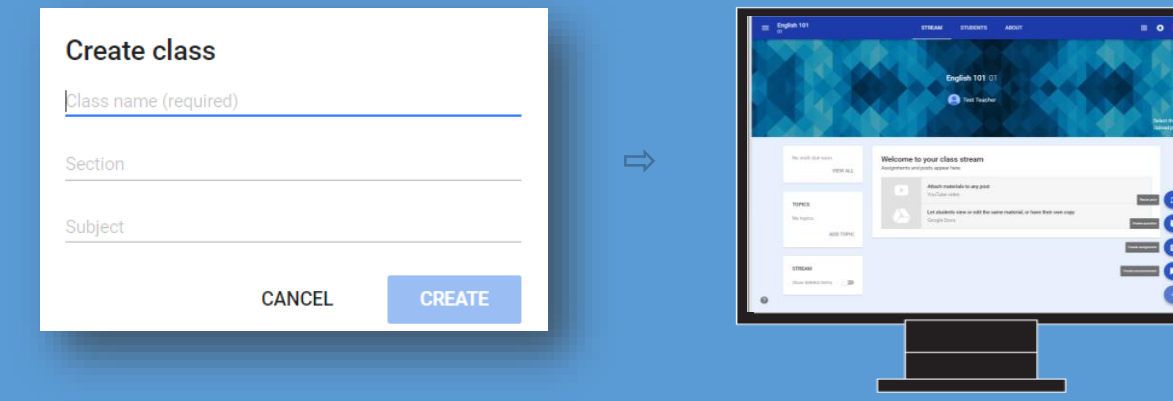

<span id="page-1-0"></span>Quick Tip: Hitting the "Waffle" Icon  $\blacksquare$  will allow you to see your created classes

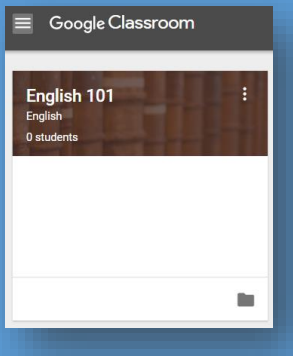

## Click on the yellow circle to learn more about the feature

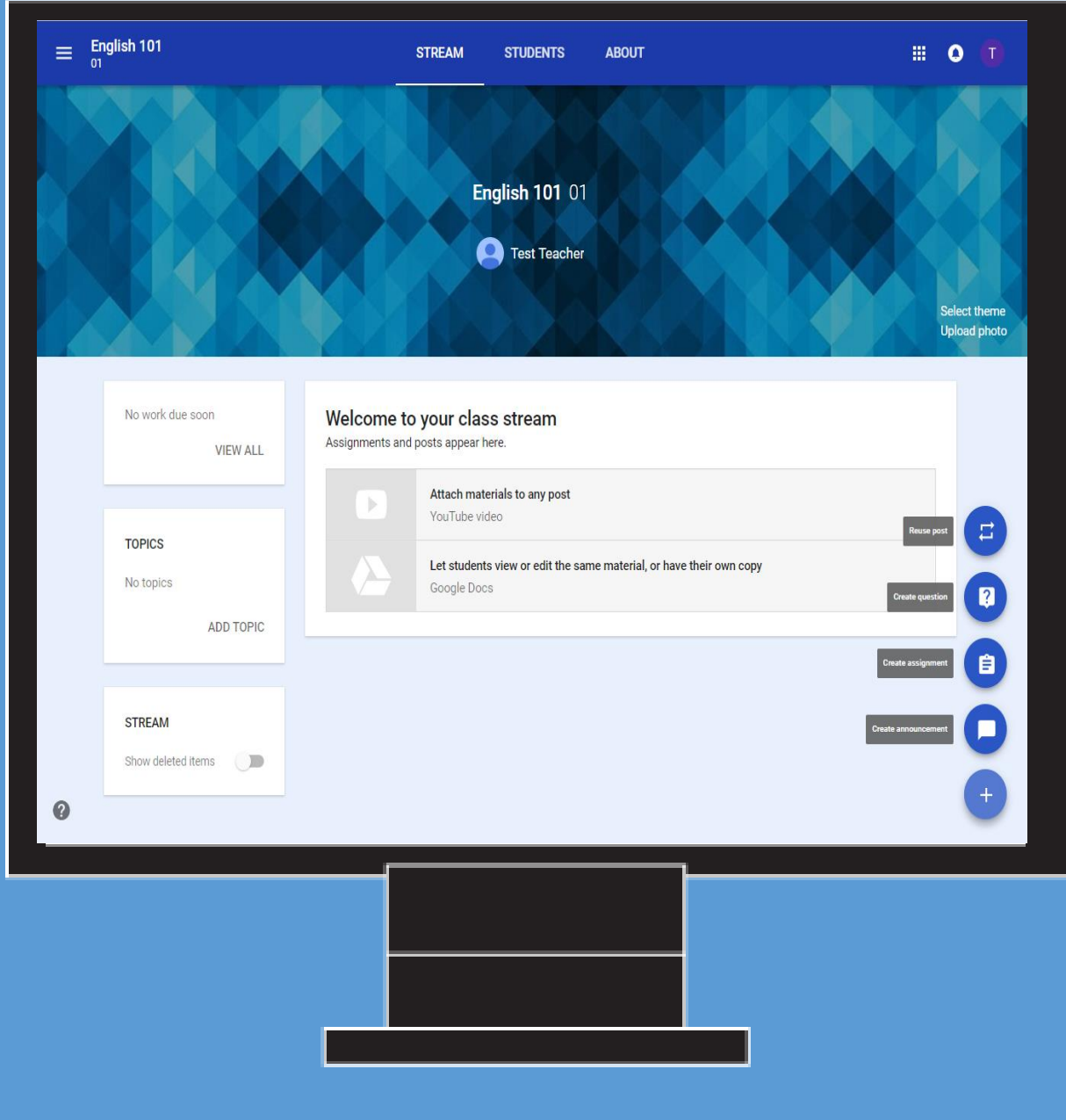

- [Stream](#page-3-0)
- [Students](#page-4-0)
- [About](#page-5-0)
- <span id="page-2-0"></span>• [Taskbar and other features](#page-6-0)

The **STREAM** is where teachers can view and add: work, topics, announcements, assignments and discussion topics.

Adding content to the Stream:

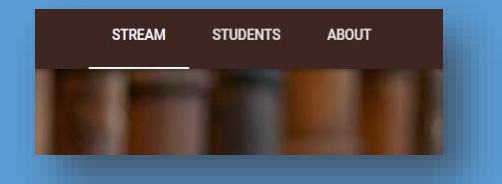

In the bottom right hand corner you will see a plus sign **Click to expand the options** 

#### **Reuse Post**

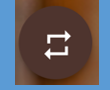

Reuse any previous accouchement, assignment or question again.

### **Create Question**

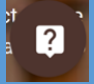

Post a short answer question for students to discuss.

#### **Assignments**

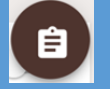

Create assignments with due dates (Paperless).

#### **Create Announcement**

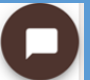

Communicate with students, share updates, reminders and more.

Also add attachments, Google Drive files, Youtube videos and weblinks to your announcements.

<span id="page-3-0"></span>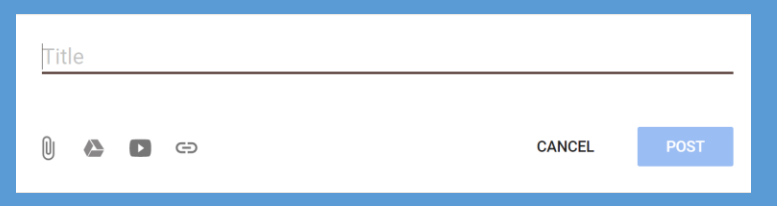

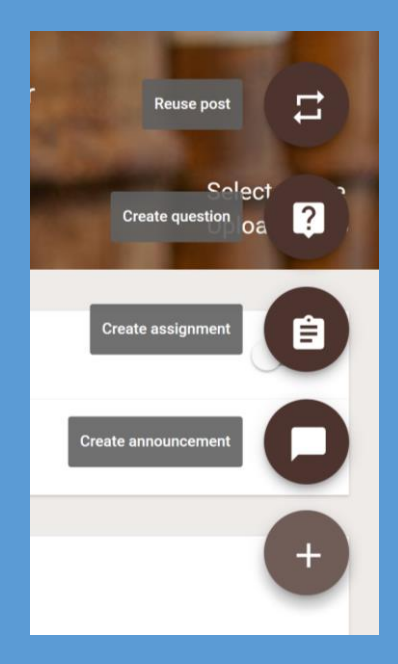

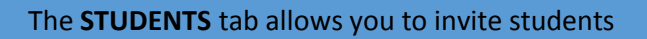

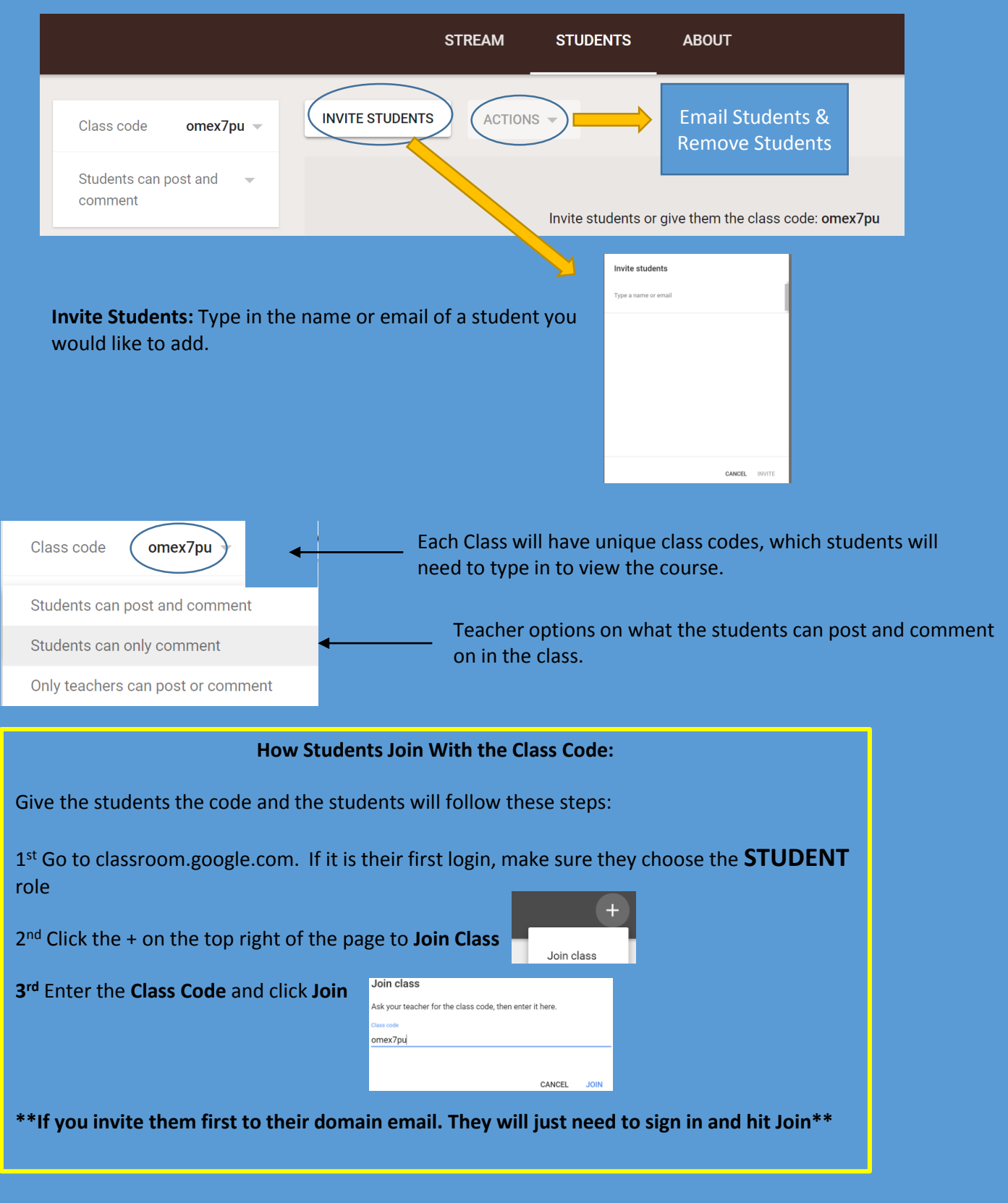

<span id="page-4-0"></span>**More information can be found under the Google Apps section**

The **ABOUT** is where the teacher can add the details to the class, including: materials, class drive folder, calendar, invitation of teachers and more.

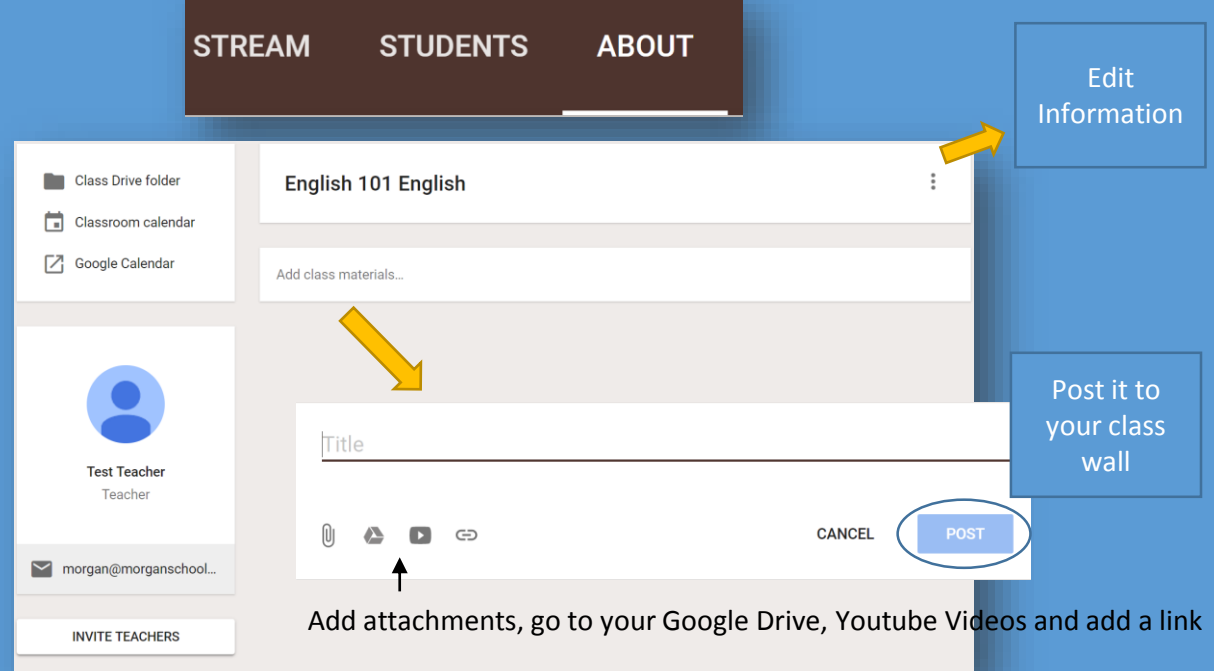

**Class Drive Folder:** Place documents in this folder for students

**Classroom Calendar:** Students are able to see this calendar

**Google Calendar:** Will open up a new screen containing your personal calendar

**Invite Teachers:** Type in the name or email of a co-teacher you would like to add. (They will have the same permissions as the regular teacher)

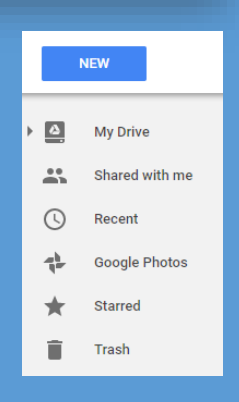

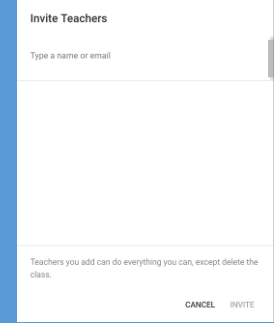

<span id="page-5-0"></span>**More information can be found under the Google Apps section**

<span id="page-6-0"></span>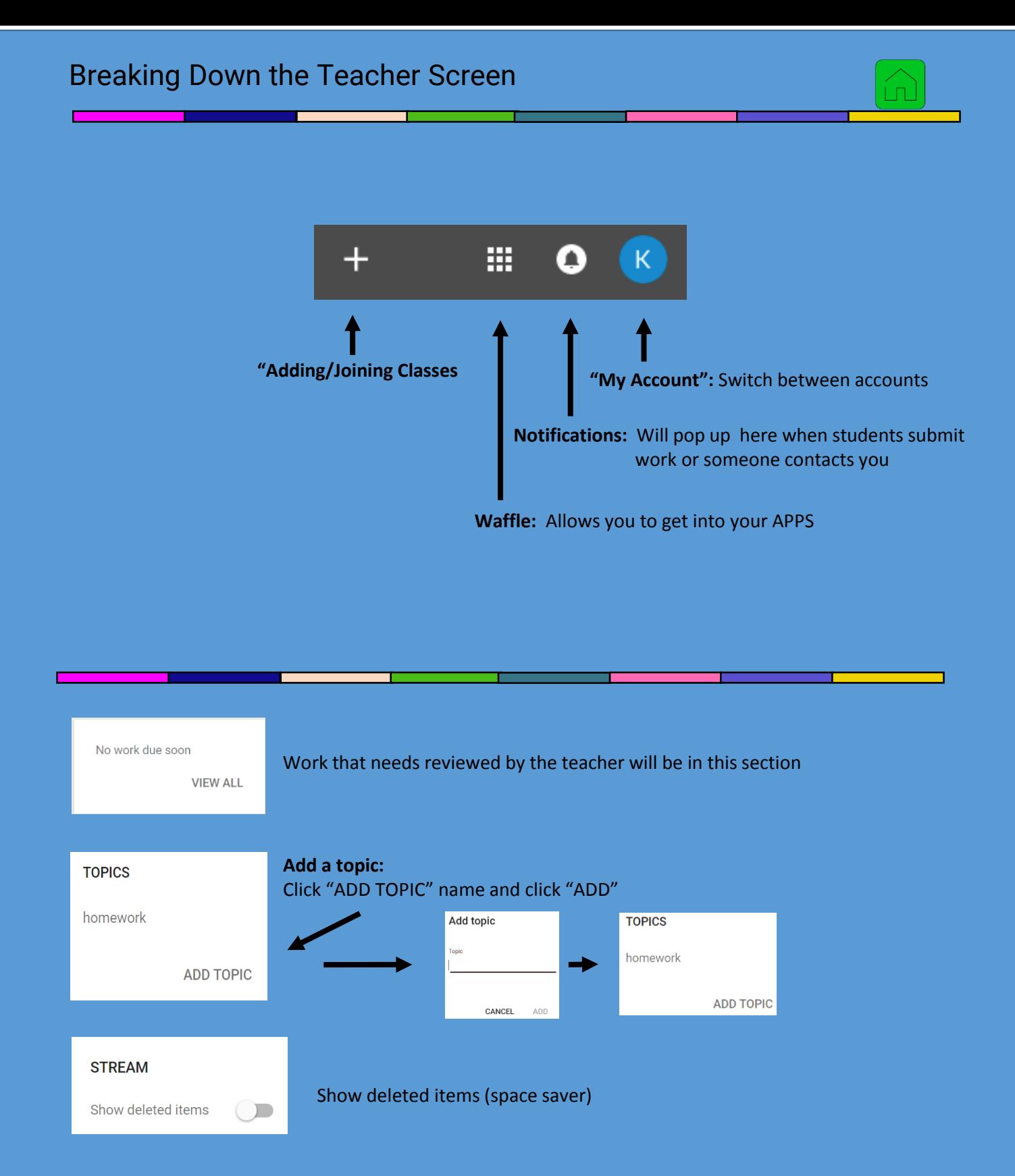

#### **Create an Announcement:**

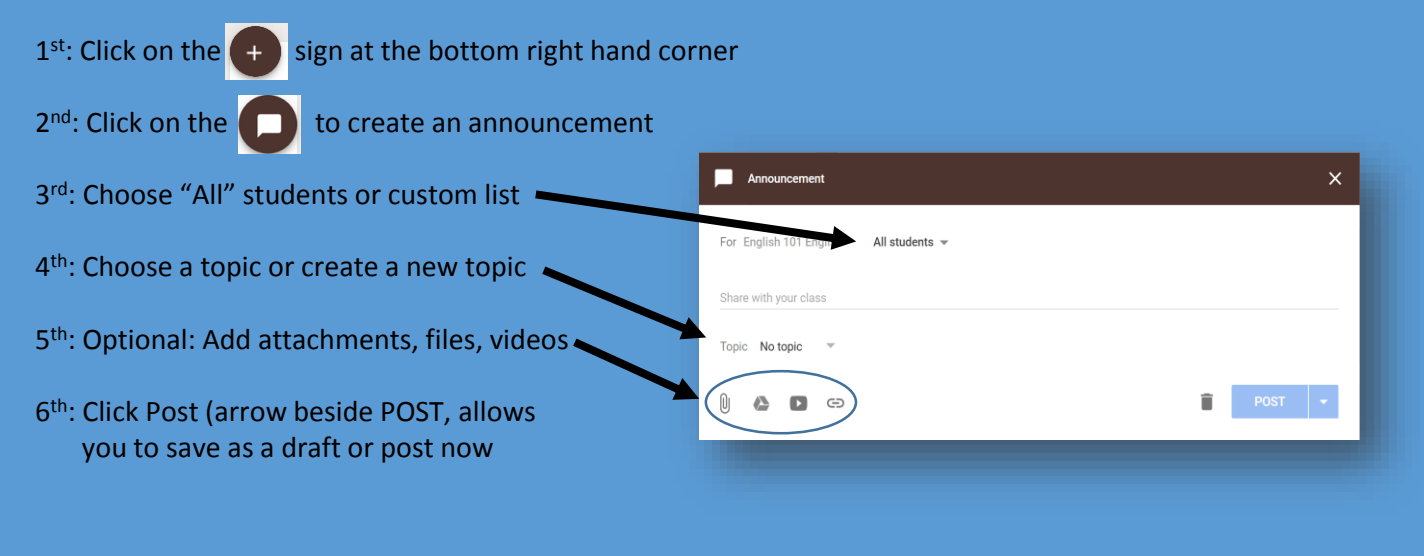

#### **Create a Discussion Question**

- 1<sup>st</sup>: Click on the + sign at the bottom right hand corner
- $2^{nd}$ : Click on the ? to create an announcement

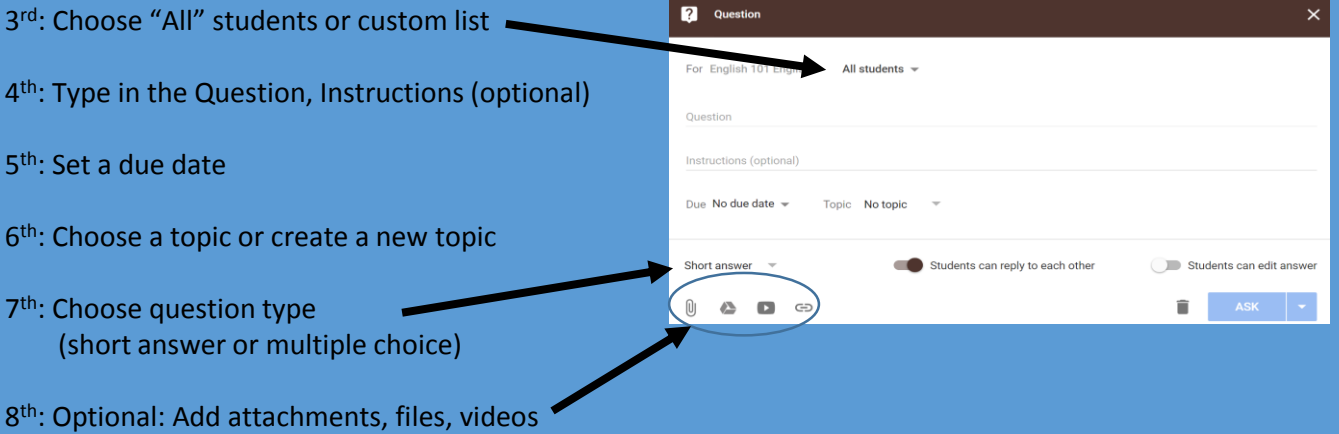

- 9 th: Choose if students can reply to each other or edit their answer (Shaded gray shows not selected)
- <span id="page-7-0"></span>10<sup>th</sup>: Click on "Ask" or hit the arrow to: ask, schedule or save as a draft

**\*\*To create an assignment follow the discussion question steps: MISSING: answer type, student reply and edit\*\***

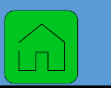

- Students will first sign into: Classroom.google.com
- First time users will enter their email, hit next and enter the county created password, hit next and then create their own password

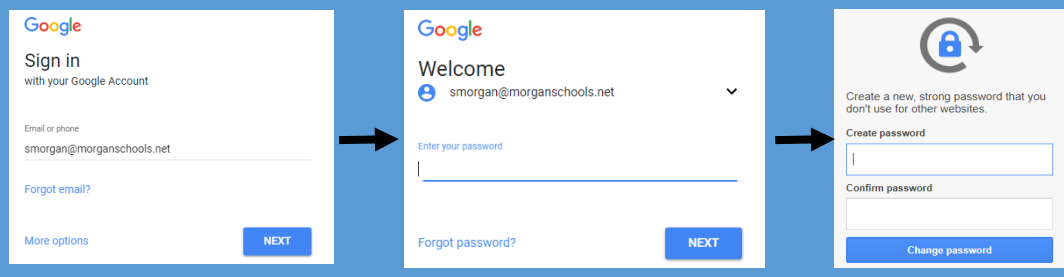

• Students will then be directed to this screen. They can hit continue once they verify that is the correct information on the screen. **MAKE SURE THEY CHOOSE STUDENT**

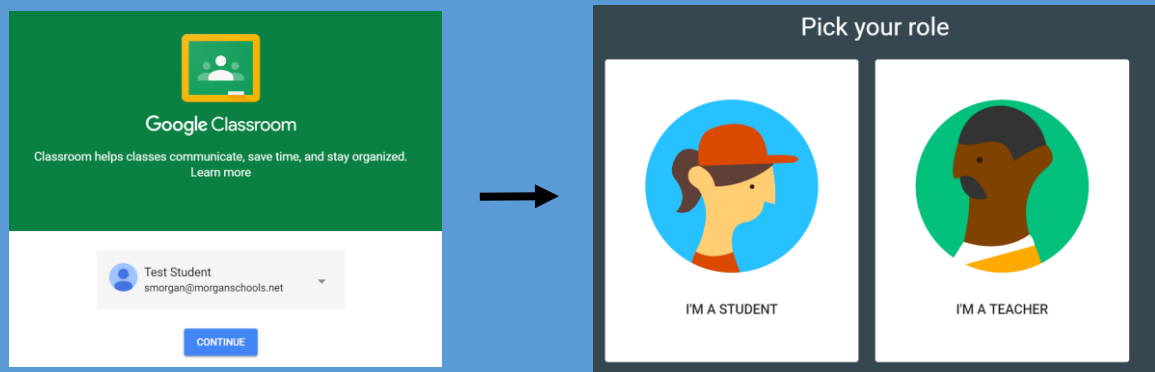

If the teacher assigned the class to the student email their class will show up. If not they will need to join the class, using a code the teacher will provide

<span id="page-8-0"></span>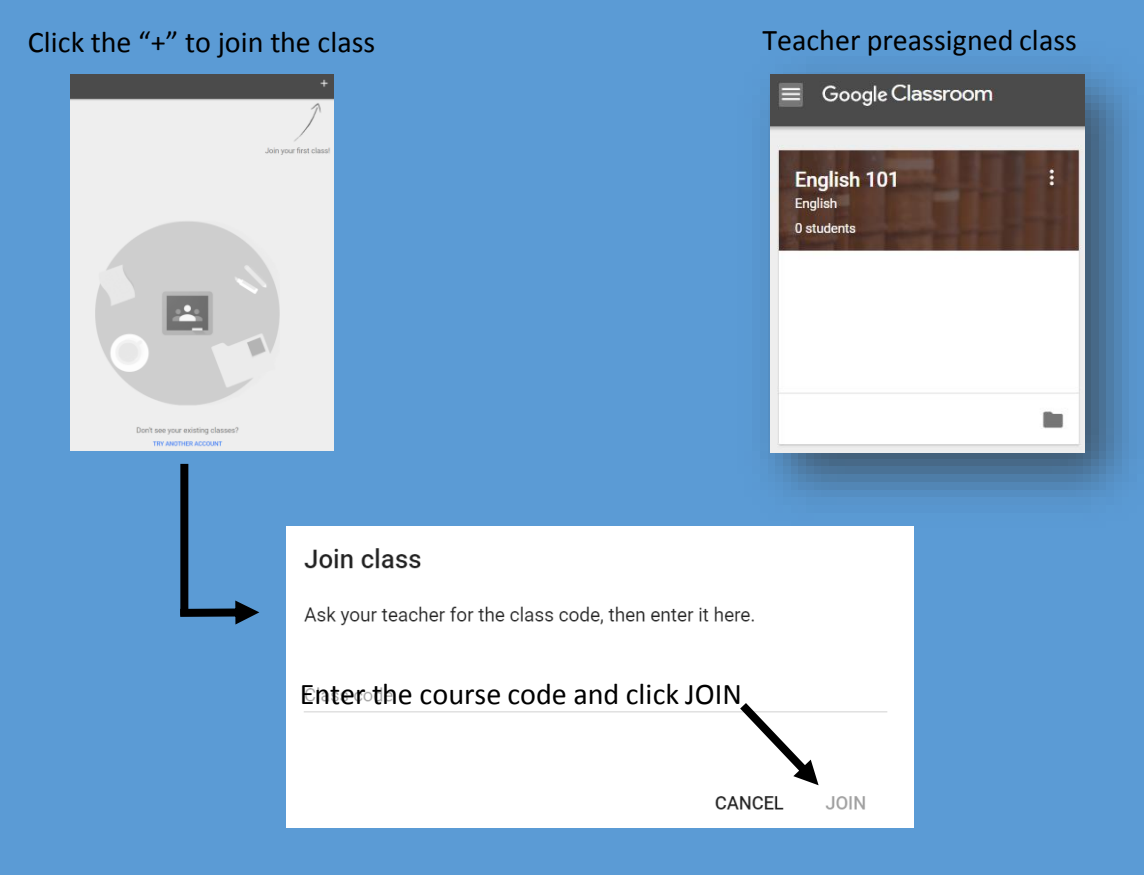

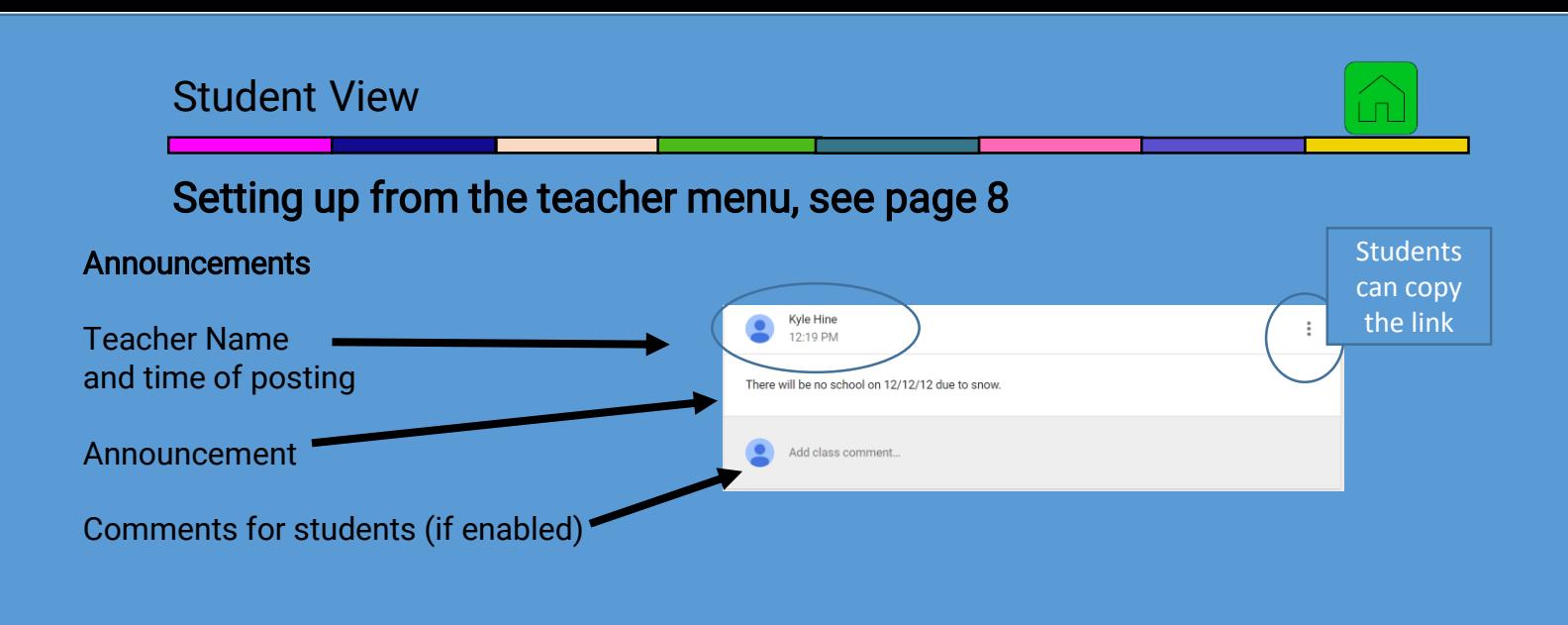

## **Assignment**

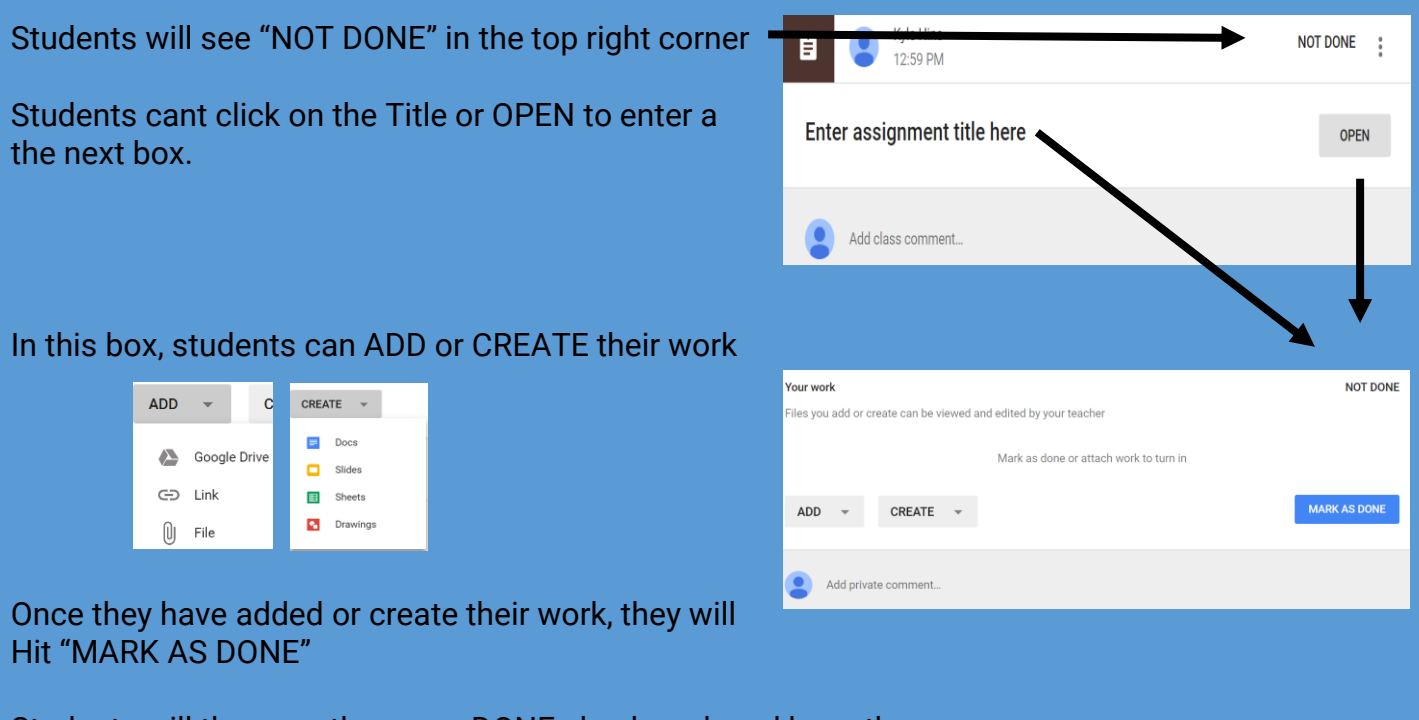

Students will then see the green DONE checkmark and have the ability to UNSUBMIT

<span id="page-9-0"></span>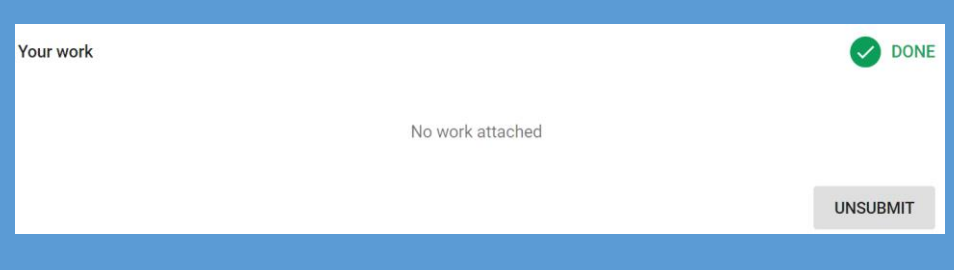

# Setting up from the teacher menu, see page 8

# **Question**

# Student will see the question right in their STREAM

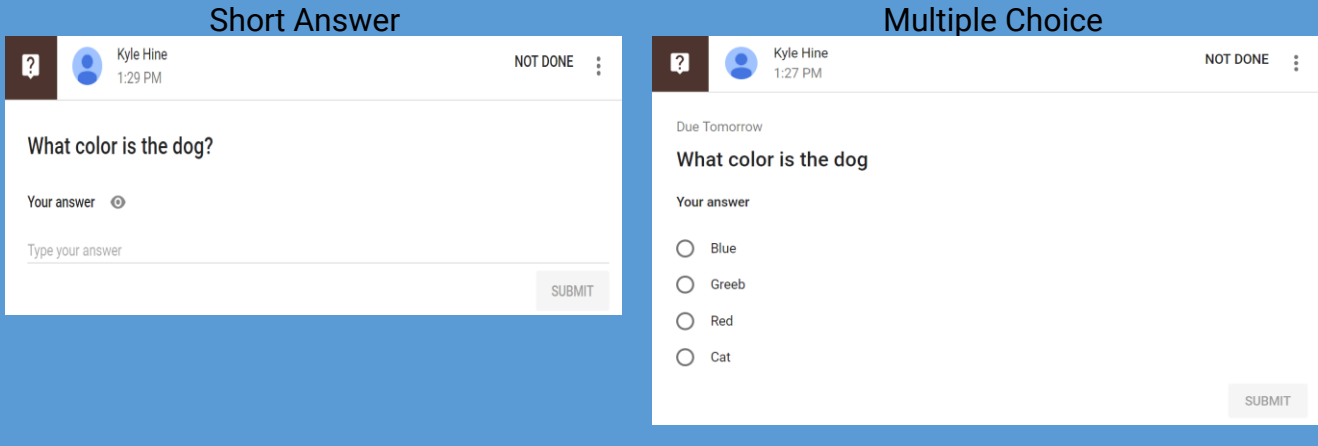

## Students answer the question and hit SUBMIT

A warning will come up to make sure the student is sure they want to submit

<span id="page-10-0"></span>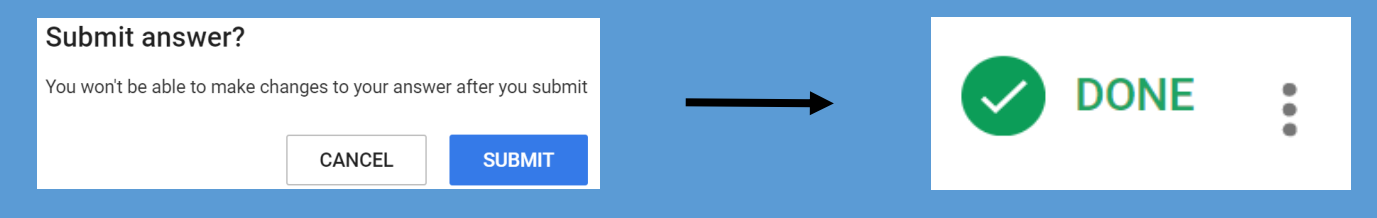